# TTM 57SL QUICK START

### **Serato :::** SCRATCH LIVE

## Install Scratch Live

### **WELCOME**

Before installing, visit *serato.com* to be sure you have the latest Scratch Live software update. Check back regularly for updates, advice and tips. If you are new to computers and installing software, read this section first.

- 1. At serato.com, click DOWNLOADS.
- 2. See if the version online is higher than the disc you have.
- a. If it is the same, proceed to the Mac or Windows installation in this Quick Start.
- b. If it is higher, click the download link.
- 3. Do you want to open or save this file? Click Save, and navigate to an easy place to find it, such as your desktop. When using Vista's or 7's Windows Explorer, click Browse Folders in the lower left corner and select Desktop.
- 4. When the download is complete, click Open.
- a. For *Mac*, just double click the Scratch Live Installer and it will install.
- b. For *Windows XP*, opening this downloaded file (double-clicking) should uncompress it. A dialog will ask where you want the files: choose Desktop. *Note*: if nothing happens when you double-click the downloaded file, you will need to install an unzip utility to uncompress the file. Type "unzip" into a search engine for several options.

### MAC Installation

Insert the Software Installation CD and double-click the installer icon. Mac users need only connect the TTM 57SL mixer after installing the software. No extra hardware installation is required. Make sure you connect it directly to your computer and not through a hub or splitter.

#### Windows XP, Vista & 7 **INSTALLATION**

- 1. Connect the TTM 57SL to your computer with the included USB cable. Make sure you connect it directly to your computer and not through a hub or splitter. Cancel the New Hardware Wizard if it pops up.
- 2. Insert the Software Installation CD. If the CD doesn't start automatically, browse to the CD drive and run setup. exe.
- a. If you downloaded the installer in *Windows XP* as described in the previous section, double-click setup. exe on your desktop.

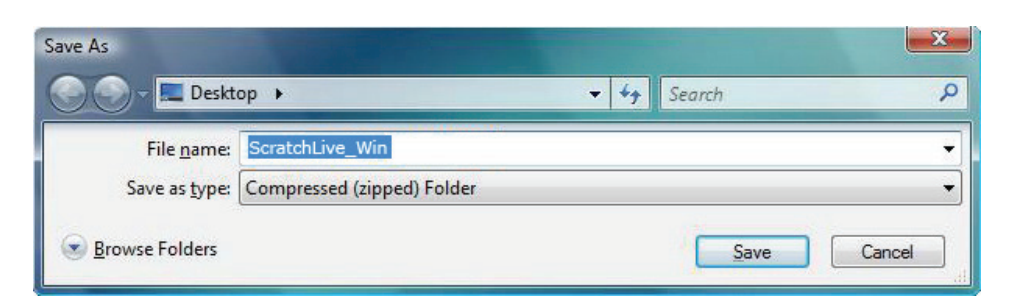

- b. If you downloaded the installer in *Windows Vista or 7*, double-click setup. exe in the compressed (zipped) folder. If a message tells you the software you are installing has not passed Windows logo testing, choose Allow or Continue Anyway.
- 3. Follow the on-screen instructions. To change the directory you wish to install Scratch Live into, select Custom Install, otherwise choose Complete. Once the installation is complete, Scratch Live appears in the Start Menu under All Programs > Serato > Scratch Live.

### DRIVER UPDATE TOOL

If you forgot or were unable to connect the TTM 57SL during software installation, you can update or install your drivers later by using the Driver Update Tool. By default the Driver Updater will be located at

C: > Program Files > Serato > driver\_ updater32.exe

or for Vista or 7 64-bit systems: C: > Program Files (x86) > Serato > driver\_updater64.exe.

- 1. Connect the TTM 57SL mixer to your computer with the USB cable. If the Hardware Wizard shows up, click Cancel.
- 2.Run the driver\_updater.exe utility. If you are asked whether to install one of the drivers, choose Continue Anyway and the utility will confirm that the driver has been updated.
- 3. In Window XP, each USB port is treated separately, requiring a separate driver install for each USB port. Follow this installation process for each USB port you will connect to a TTM 57SL.

## Connections

- 2. Connect the turntable ground wires to the ground post of your mixer.
- 3. Connect the USB cable from the TTM 57SL to your computer as described in the previous section. *Note:* On some Windows machines, each USB port is treated separately, requiring a separate driver install for each USB port (see DRIVER UPDATE TOOL on previous page).

-12 +12 -12 +12

MIC LOW MIC HIGH

0 10

MIC LEVEL

MIC ON

GROUND

GROUND

0

 $\begin{tabular}{|c|c|} \hline \multicolumn{1}{|c|}{\multicolumn{2}{|c|}{\hline \multicolumn{2}{|c|}{\hline \multicolumn{2}{|c|}{\hline \multicolumn{2}{|c|}{\hline \multicolumn{2}{|c|}{\hline \multicolumn{2}{|c|}{\hline \multicolumn{2}{|c|}{\hline \multicolumn{2}{|c|}{\hline \multicolumn{2}{|c|}{\hline \multicolumn{2}{|c|}{\hline \multicolumn{2}{|c|}{\hline \multicolumn{2}{|c|}{\hline \multicolumn{2}{|c|}{\hline \multicolumn{2}{|c|}{\$ 

 $\circ$ 

AUX IN

L R OFF +6

MID

LOW

B1 B2 1 2 B3 B4 B5 B6

PAN HIGH

 $1<sup>2</sup>$ 

 $F \rightarrow F$ 

P1

OFF +6

0 10

GAIN GAIN

DECK GROUP

PGM 1 PGM 2

TURNTABLE OUT

### CD player connection

- 1. Connect your CD players to any of the PGM 1 and PGM 2 inputs on the back of the TTM 57SL. By default, A1 and A3 are selected as the control source inputs. Set any of the little switches with a CD player *up* to LINE. When connected properly, circles will be displayed within the scope view of the **SETUP** screen while playing the control CDs (see CALIBRATING SCRATCH LIVE).
- 2. Connect the USB cable from the TTM 57SL to your computer as described in the previous section. *Note:* On some Windows machines, each USB port is treated separately, requiring a separate driver install for each USB port (see DRIVER UPDATE TOOL on the previous page).

∩

ШŦ

6

#### Turntable connection

1. Connect your turntables to any of the PGM 1 and PGM 2 inputs on the back of the TTM 57SL. By default, A1 and A3 are selected as the control source inputs. Set any of the little switches *down* that has a turntable connected to it. Set all other switches *up* to LINE. *Note:* When connected properly, circles will be displayed within the scope view of the setup screen while playing the control records (see CALIBRATION).

 $\overline{\circ}$ 

DUAL CD PLAYER OUTS DUAL CD PLAYER

ПII

 $\Box$ 

 $\Box$   $\Box$ 

d

0 10

AUX OUT

0 10

PHONES

PGM 1 CUE PGM 2

OFF +6 2 8

OFF +6 OFF +6

0 10

OFF +6 L R

PAN FlexFX

 $1<sup>2</sup>$ 

P2

HIGH MID

OUTPUT LEVELS MAIN

GROUND

USB

。<br>一

### Calibration

Since Scratch Live is controlled by an analog signal, there is no guarantee of what state that signal will be in by the time the software gets to interpret it. Therefore, Scratch Live needs to be able to handle a wide range of signals, and be configurable to use them optimally. Calibrating is just configuring the software to your situation. Calibration is equally important for both vinyl and CD users of Scratch Live.

### Calibrating SCRATCH LIVE

When setting up Scratch Live in a new location, calibrate the software to the background noise picked up by needles. cables and CD players. Play music through the system from any source.

- 1. Put one Virtual Deck in INT mode, load a track, press the play button, and turn up the mixer volume and sound system as loud as you will be playing your session.
- 2. With audio playing through your speakers:
- a. When using a turntable, place the needle on the record with the motors off and switch to the **SETUP** screen.
- b. When using CD players, pause the CD and switch to the **SETUP** screen.
- 3. Press and hold the estimate button for each side, letting go when the threshold setting is stable (usually about one second). In situations with lots of background noise, the threshold will need to be higher.
- **Serato :::** SCRATCH LIVE
	- 4. Start the motors, and adjust the L/R balance and P/A balance next to each calibration scope to adjust the shape of the inner ring. Use the scope zoom slider  $(1x \text{ to } 16x)$  to zoom in or out as necessary. *Note:* If you have trouble getting the rings circular, try cleaning or changing your needles. If the image appears as a line, then one channel of the turntable is not working. See examples of SCOPE READING AND FIXES in the manual.
	- 5. Check the percentage (%) in the bottom right corner of each calibration scope, indicating the percentage of readable signal — this number should be 80% to 100% when your system is calibrated properly.

These are the basics of calibrating. If you run into any problems or questions, we really recommend reading the CALIBRATING SCRATCH LIVE in the manual. If you aren't seeing good circles, refer to the SCOPE READING AND FIXES pages in the manual.

After your setup is calibrated properly you are ready to import music. See IMPORTING AND PLAYING MUSIC in the manual to get started.

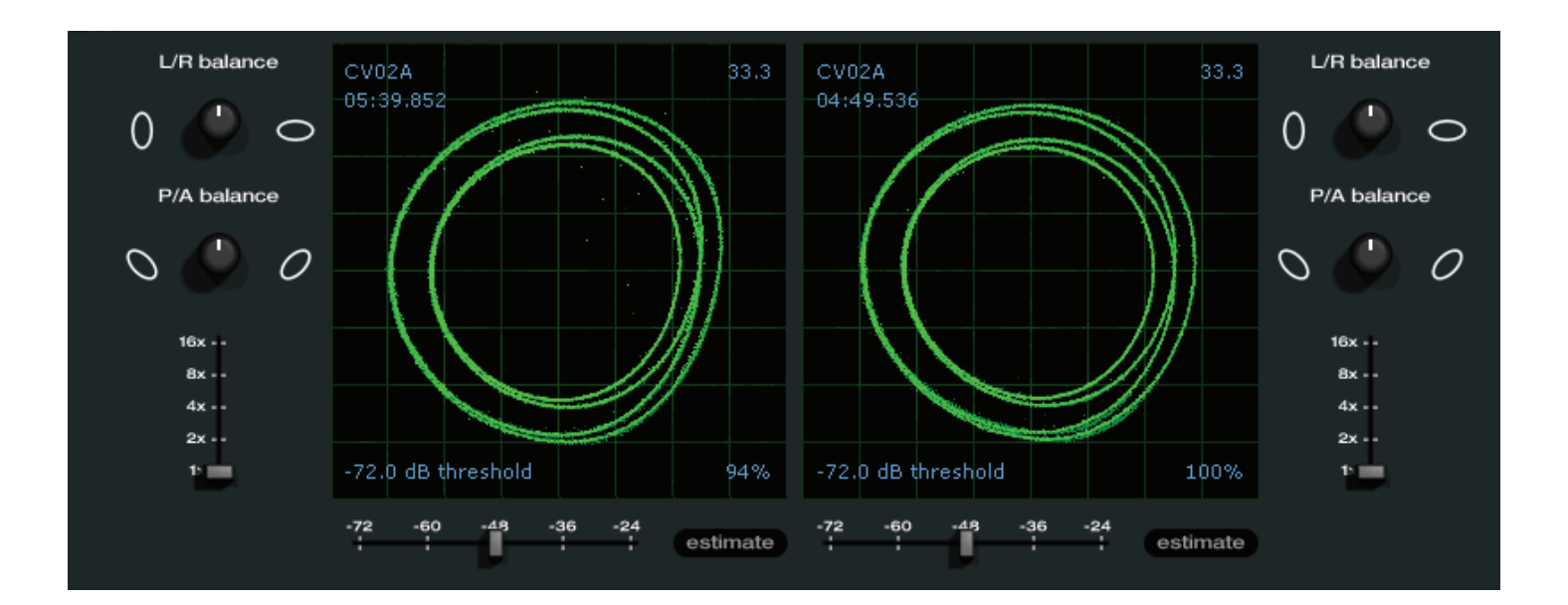

# Keyboard shortcuts Actions Accessed Directly from the Computer Keyboard

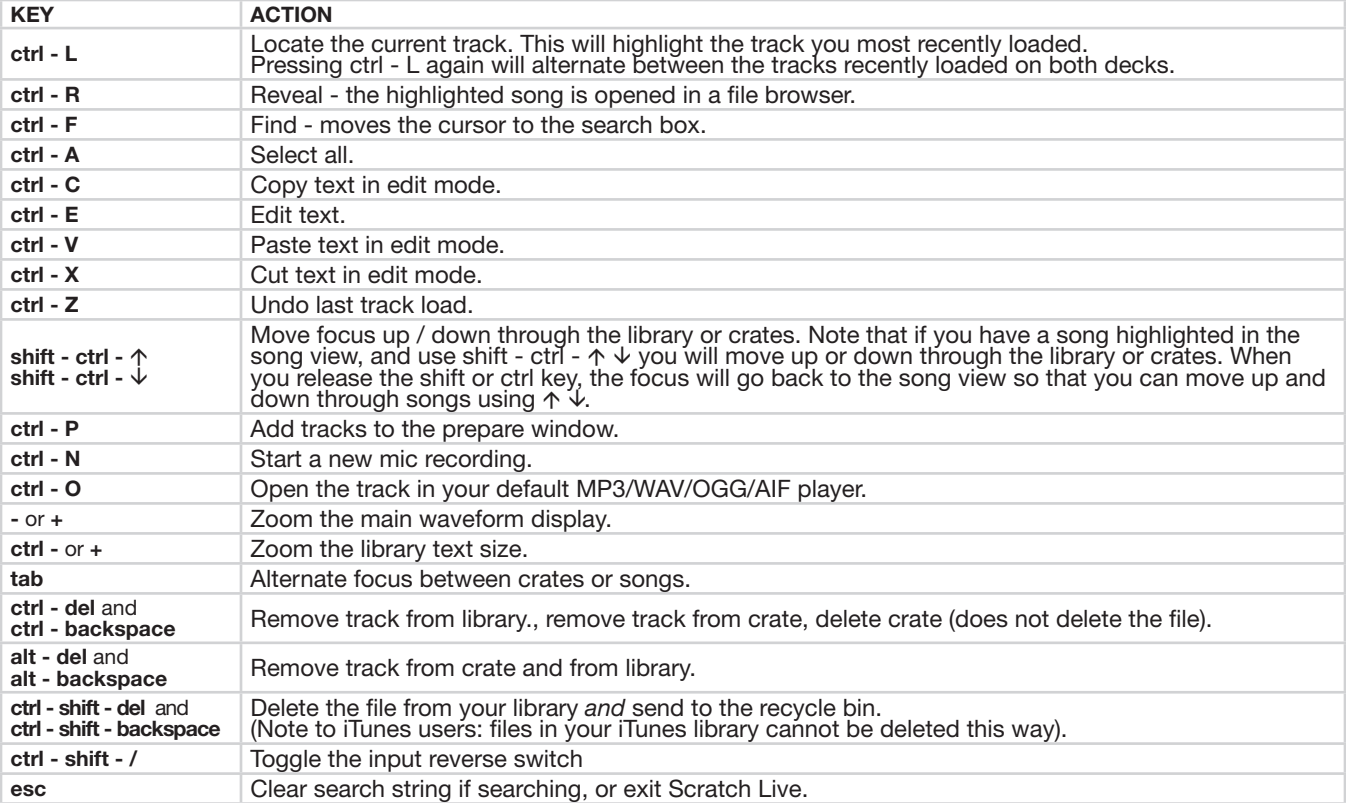

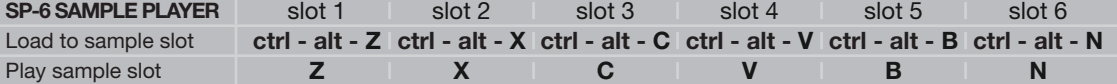

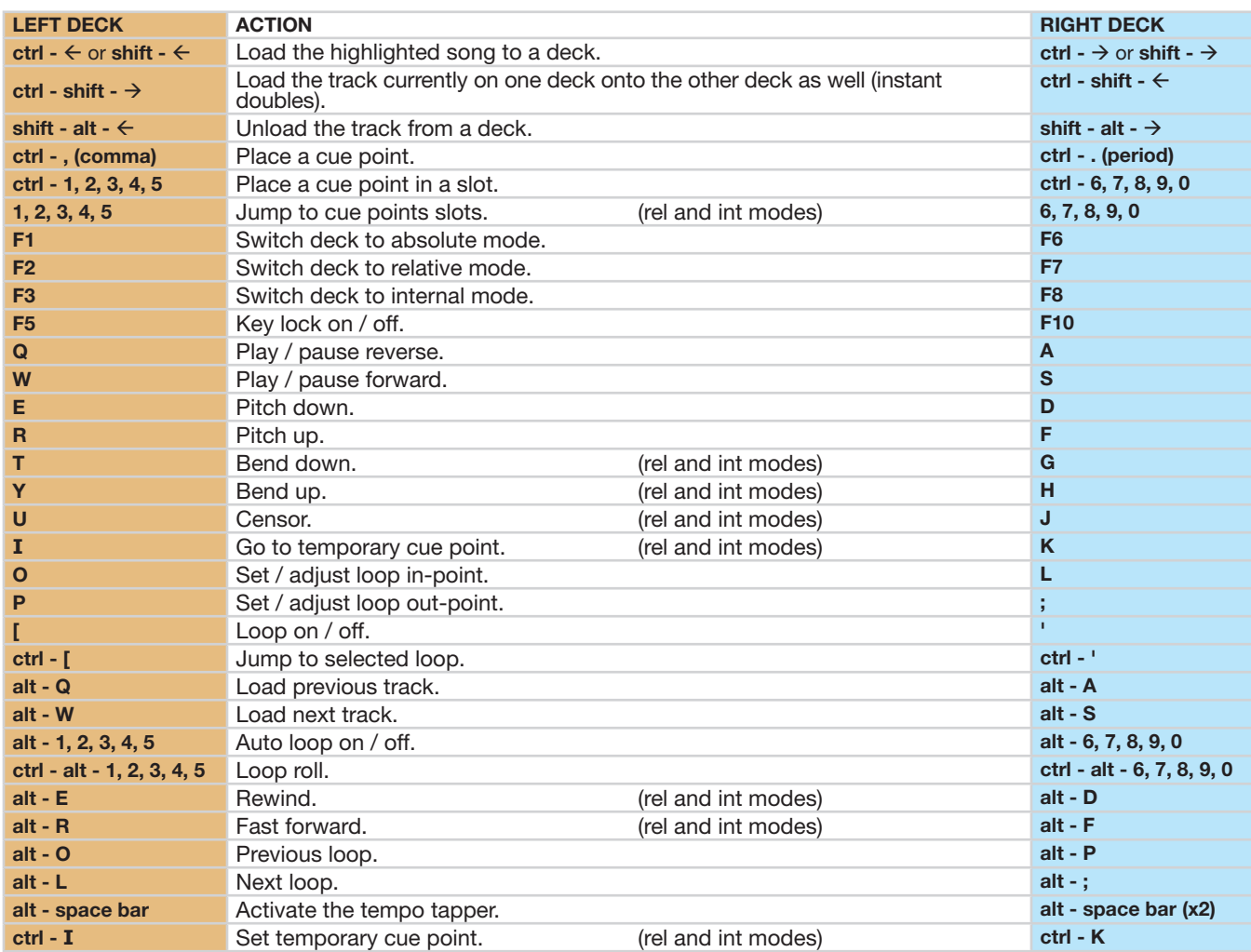